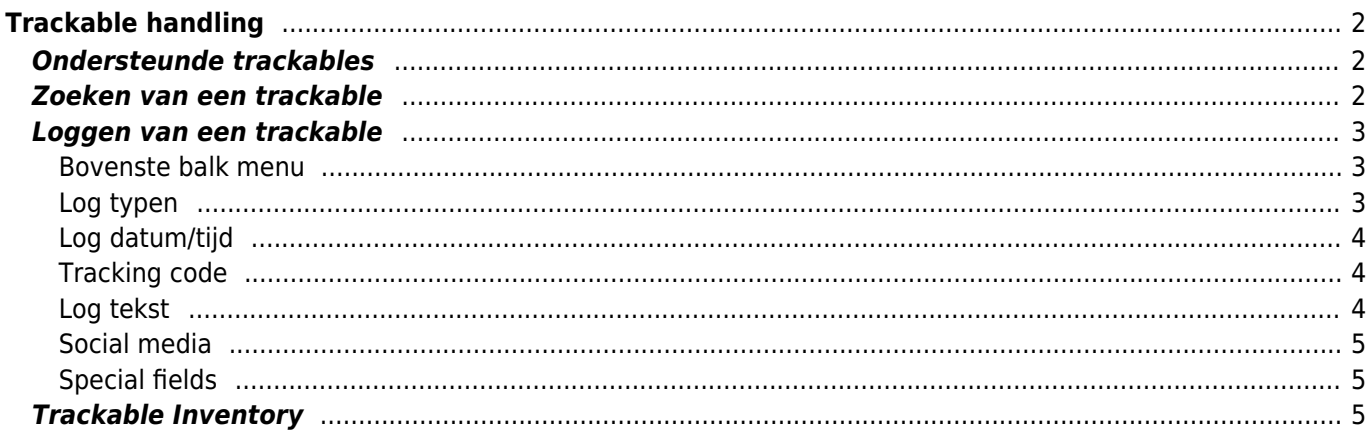

 $1/5$ 

**Deze pagina is nog niet volledig vertaald. Help alsjeblieft de vertaling**

**compleet te maken.** (verwijder deze paragraaf als de vertaling is voltooid)

# <span id="page-1-0"></span>**Trackable handling**

# <span id="page-1-1"></span>**Ondersteunde trackables**

c:geo ondersteunt diverse typen trackables verstrekt door de verschillende platformen:

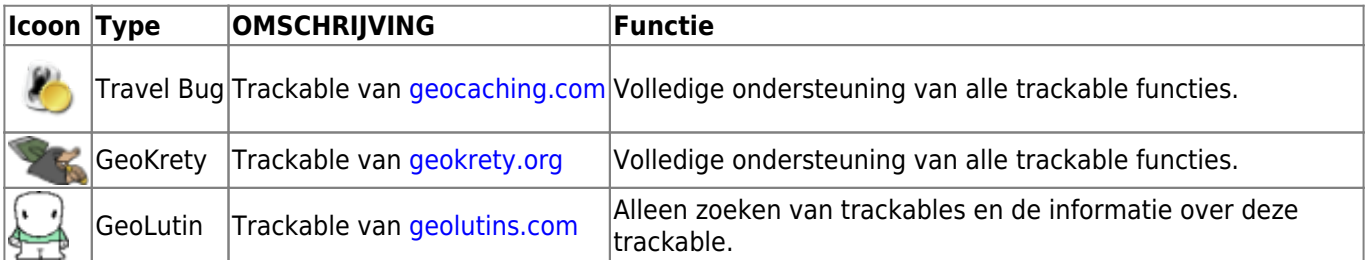

# <span id="page-1-2"></span>**Zoeken van een trackable**

De meeste trackables hebben twee verschillende opzoekcodes, die kunnen worden gebruikt om de trackable te identificeren en te zoeken:

#### **Publieke trackable code:**

The niet geheime trackable code (e.g. TBxxxx, GKxxxx, GLxxxx). Deze code kan worden gebruikt om te zoeken naar de trackable en de details ervan te tonen, maar kan niet worden gebruikt voor het registreren van de trackable.

\\Je kunt de openbare trackingcode gebruiken om naar een trackable te zoeken met behulp van de [zoekfunctie](https://cgeo.droescher.eu/nl/mainmenu/search) of de [qsnel zoeken balk](https://cgeo.droescher.eu/nl/mainmenu/quicksearch).

De zoekopdracht toont je de [trackable details](https://cgeo.droescher.eu/nl/trackabledetails) van de trackable, vanuit waar je kunt beginnen met het loggen van de trackable (als je ook de geheime tracking code weet).

#### **Geheime trackable code:**

Een niet-publieke tracking code die alleen op de trackable staat. Deze code is nodig om een trackacble te kunnen loggen en om te bewijzen dat je de trackable fysiek hebt gezien/verplaatst.

De geheime trackingcode is vereist bij het samenstellen van je trackable log vermelding. Voor trackables van geocaching.com kun je ook de geheime code in d[eZoeken functie.](https://cgeo.droescher.eu/nl/mainmenu/search) Dit werkt niet voor andere trackable merken dan Travel Bugs omdat c: geo de trackable niet onderscheiden met de geheime code en gaat er daarom vanuit dat geocaching.com de standaard is.

De [snelle zoekbalk](https://cgeo.droescher.eu/nl/mainmenu/quicksearch) kan ook worden gebruikt om de trackable te zoeken met de geheime coden, tenzij de code toevallig begint met een code zoals een geocache (bijv. GCxxxx, OCxxxx, OUxxxx), in dit geval kun je niet op geheime code zoeken. Gebruik in dit geval de [zoek functie.](https://cgeo.droescher.eu/nl/mainmenu/search)

De zoekopdracht toont je de [trackable details](https://cgeo.droescher.eu/nl/trackabledetails) van de trackable, vanuit waar je de trackable kun loggen.

# <span id="page-2-0"></span>**Loggen van een trackable**

Vanuit de trackable details weergave kun je beginnen met het loggen van de trackable, waardoor dit logboek wordt geopend:

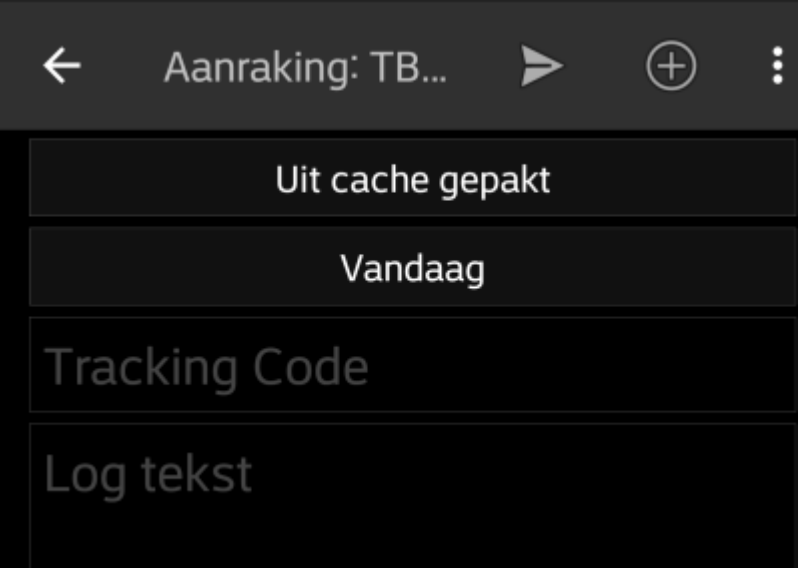

## <span id="page-2-1"></span>**Bovenste balk menu**

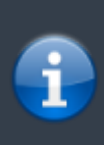

De pictogrammen in de bovenste balk en de inhoud achter de overloop menuknop dynamisch gedistribueerd op basis van de apparaatresolutie en schermoriëntatie. Het is dus mogelijk dat er meer of minder items achter de menuknop kunnen worden gevonden of in plaats daarvan worden weergegeven als pictogrammen in de bovenste balk van uw apparaat. \\Als een menu-item wordt weergegeven als pictogram, kunje lang op het pictogram drukken om een pop-up te krijgen met de naam van de functie.

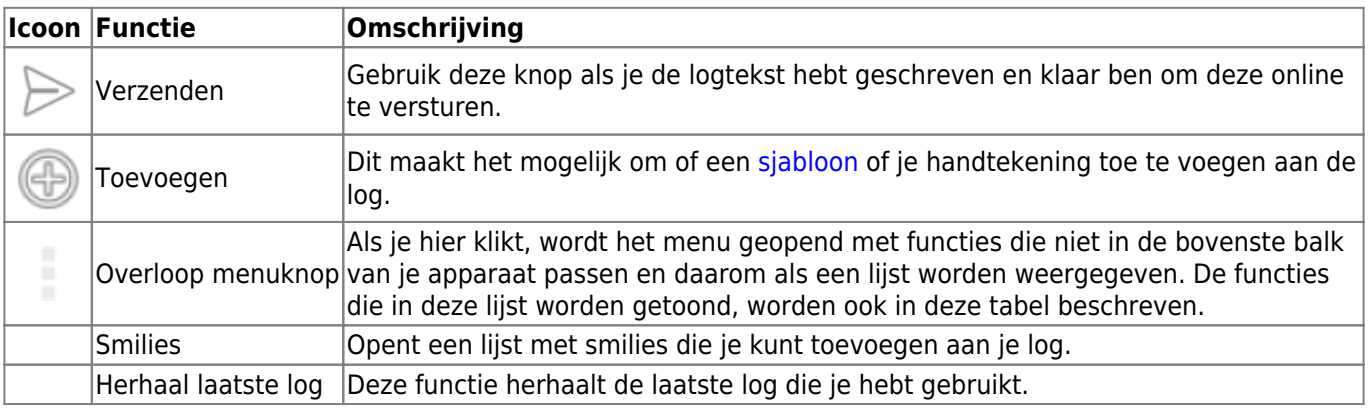

## <span id="page-2-2"></span>**Log typen**

Afhankelijk van het trackable type, de huidige status en als je eigenaar bent van de trackable, kunnen verschillende soorten logs worden gekozen door op dit veld te klikken:

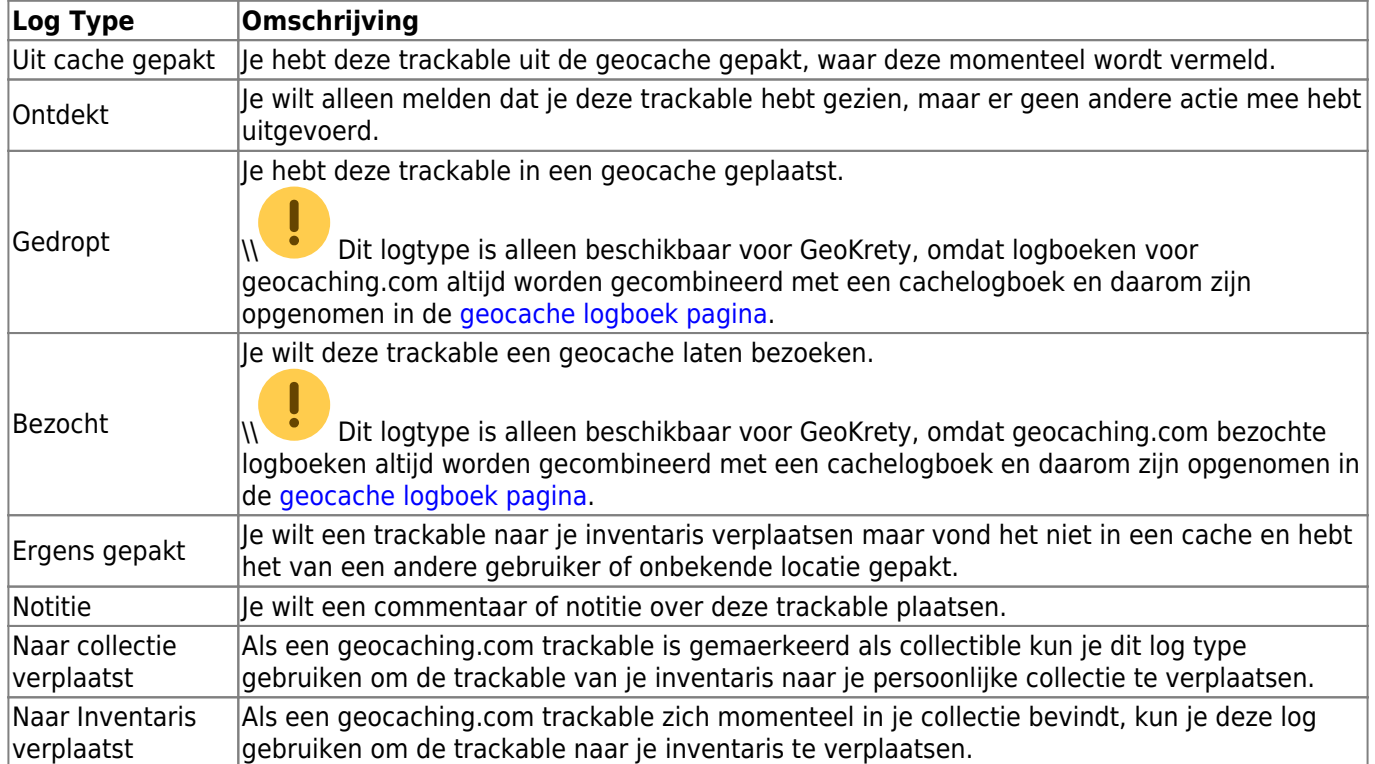

## <span id="page-3-0"></span>**Log datum/tijd**

# Vandaag

Selecteer de datum (en tijd - alleen ondersteund voor GeoKrety) geassocieerd met je log.

## <span id="page-3-1"></span>**Tracking code**

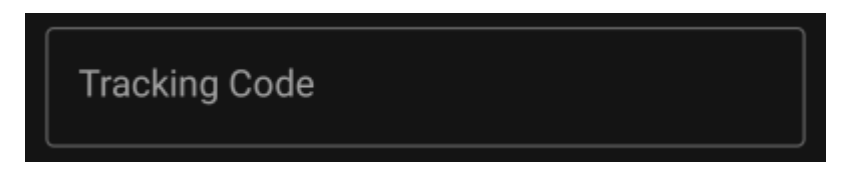

Voer de geheime trackingcode in dit veld in voordat je de log instuurt. Je hebt de geheime code nodig om een log te plaatsen naast Opmerking . GeoKrety vereist ook de geheime code om een Notitie te plaatsen.

De geheime code wordt al in dit veld weergegeven als je deze hebt gebruikt om naar deze trackable te zoeken of als deze trackable zich momenteel in je inventaris bevindt.

## <span id="page-3-2"></span>**Log tekst**

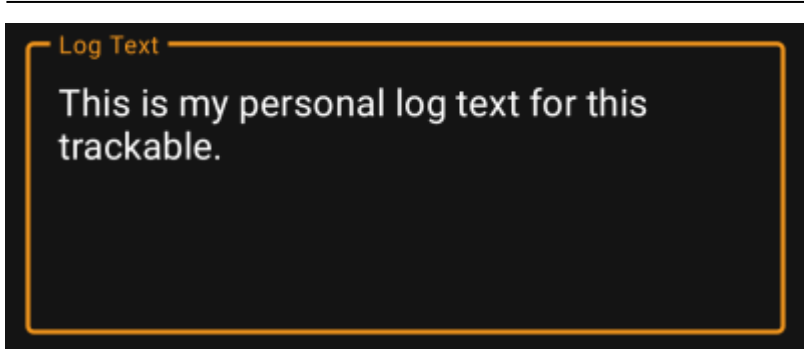

In dit veld kun je jouw persoonlijke log schrijven.

## <span id="page-4-0"></span>**Social media**

#### Post this find to Twitter

Als je c:geo met [Twitter](https://twitter.com) hebt verbonden in de [instellingen](https://cgeo.droescher.eu/nl/mainmenu/settings#social_media) zal dit veld worden getoond. Als je de checkbox hebt geactiveerd zal c:geo een tweet posten parallel aan deze log.

#### <span id="page-4-1"></span>**Special fields**

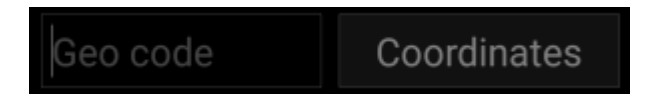

In case you compose a Dropped Off log for a GeoKrety trackable, you will need to define the geo code and/or the coordinates of the cache, where you dropped this trackable.

Use the field Geo code to enter the geo code of the cache where your dropped the trackable or click on Coordinates to open the [coordinate input dialog](https://cgeo.droescher.eu/nl/coordinatedialog) and enter the coordinates, where you dropped off the trackable.

# <span id="page-4-2"></span>**Trackable Inventory**

The trackable inventory is the list of all trackables you currently have in your hands (i.e. you retrieved them from a cache or grabbed them from another user).

At the moment c:geo does not support a dedicated view of your trackable inventory. However you will see you complete inventory on the [inventory section](https://cgeo.droescher.eu/nl/logging#inventory) of the [cache logging page](https://cgeo.droescher.eu/nl/logging), while composing a log for a geocache.